## 「建設現場の遠隔臨場」Zoom利用マニュアル

(Ver.1.0)

## 令和6年4月

### 埼玉県県土整備部・都市整備部

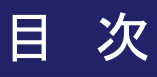

**1**.「建設現場の遠隔臨場」**Zoom**利用マニュアルについて・・・1

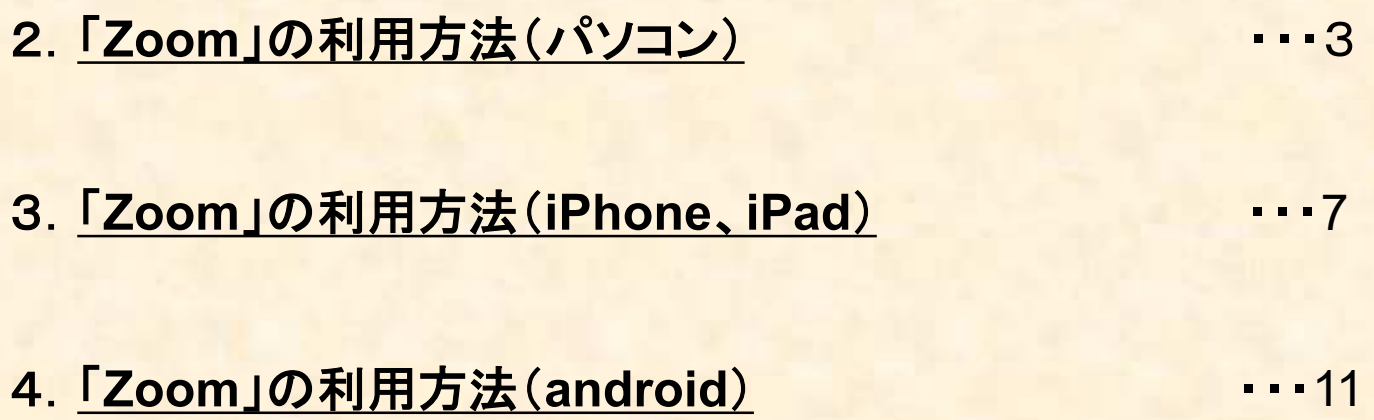

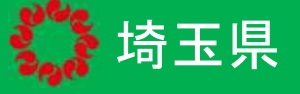

### **1.**はじめに

本マニュアルは、Zoomを活用した建設現場の遠隔臨場を行うにあ たり、受注者に向けて作成したものである。

情報共有システムのオプション機能を活用した建設現場の遠隔臨 場は、各システムのマニュアルを参照すること。

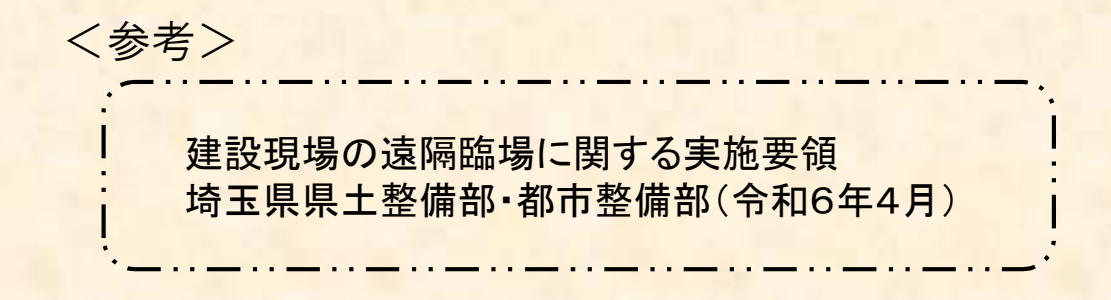

### 2**.**建設現場の遠隔臨場とは

遠隔臨場とは、Web 会議システム等を活用して、建設現場において 「段階確認」、「材料確認」、「立会」及び「協議等」を行うものである。 埼玉県県土整備部・都市整備部が発注する公共工事(営繕工事を 除く)において、受発注者の作業効率化を図るとともに、契約の適正 な履行として施工履歴を管理することを目的とする。

### 1.「建設現場の遠隔臨場」Zoom利用マニュアルについて

### 3**.** 受注者における遠隔臨場の基本的な流れ

① パソコン、モバイル端末等に、Web会議システム等をインストール ※遠隔臨場の実施にあたって、事前に接続確認をしておくこと

② 遠隔臨場の実施日が決まったら、担当監督員へ連絡 ※必要な資料を事前に発注者へ送付

#### ↓

 $\downarrow$ 

③ 監督員から「ミーティングID」、「パスコード」もしくはURLを収受 ミーティングホストは、発注者である監督員

例)

ミーティング ID: 957 8098 8091 パスコード: s8Ai7Emr [https://pref-saitama-lg](https://pref-saitama-lg-)jp.zoom.us/j/95780988091?pwd=TWQ5RlFWOEZ1RVZnTVl TLzA4UGFWZz09

#### $\perp$

④ 遠隔臨場日時にWeb会議システム等を起動し、zoomに入室し、 待機

↓

受注者は、接続回線にフリーWifiを用いないこと

⑤ 「段階確認」、「材料確認」、「立会」及び「協議等」を実施 受注者は、遠隔臨場の映像と音声を配信する 発注者は、遠隔臨場の立会記録を保存する

## 2.「Zoom」の利用方法(パソコン)

## 2-1 Zoomのインストール

### 2-1-1 パソコンで「<https://zoom.us> 」にアクセスする。

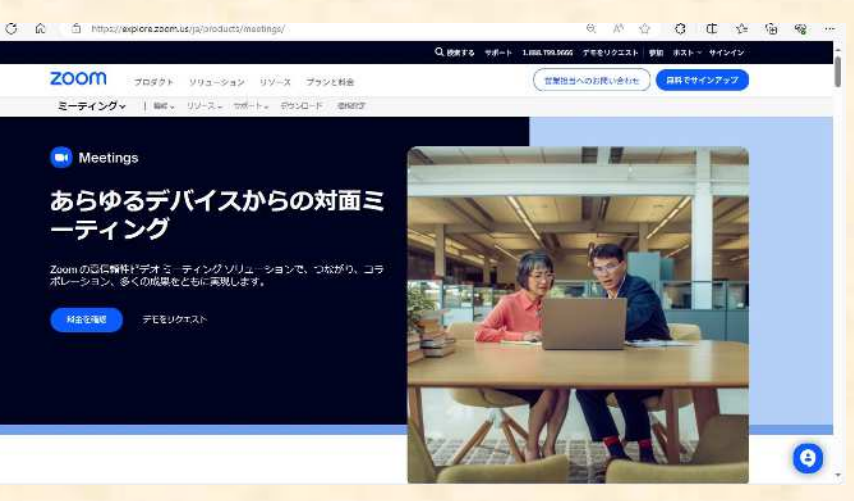

### 2-1-2 画面を下にスクロールし、「ミーティングクライアント」をクリックする。

混要 Zoomブログ お客様の声 弊社のチーム 採用情報 インテグレーション パートナー 投資企業  $71.7$ 持続可能性とESG Zoom Cares メディアキット How to Video 開発者プラットフォーム Zoomプロモーションストア

#### ダウンロード

ミーティングクライアント Zoom Roomsクライアント Zoom Roomコントローラ ブラウザ拡張機能 Outlook プラグイン iPhone/iPad アプリ Androidアプリ

**Zoomパーチャル音号** 

#### **世**华田当 18887999666 ヤールスへの問い合わせ プランと価格

デモリクエスト ウェビナーとイベントリスト

Copyright @2023 Zoom Video Communications, Inc. All rights reserved. | 規約 | プライバシー | トラストセンター

## 2-1-3 「ミーティング用Zoomクライアント」の「ダウンロード」をクリックする。

#### Zoom デスクトップ クライアント

デスクトップ用の電話、ミーティング、チャット、ホワイトボードなど。

最初にZoomミーティングを開始または参加されるときに、ウェブブラウザのクライアントが自動的にダウンロードされます。 ここから手動でダウンロードすることもできます。

<mark>ダウンロード (</mark>パージョン5.17.5 (31030) (64 ビット)

32 ビット クライアントをダウンロード ARM クライアントをダウンロード

### 2-1-4 「ZoomInstraller.exe」がダウンロードされる。

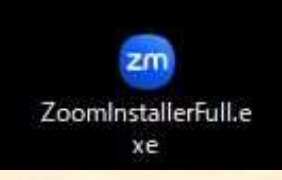

保存先からzoomInstrller.exeを実行して、インストールする

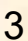

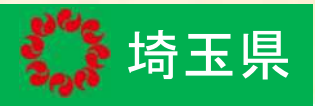

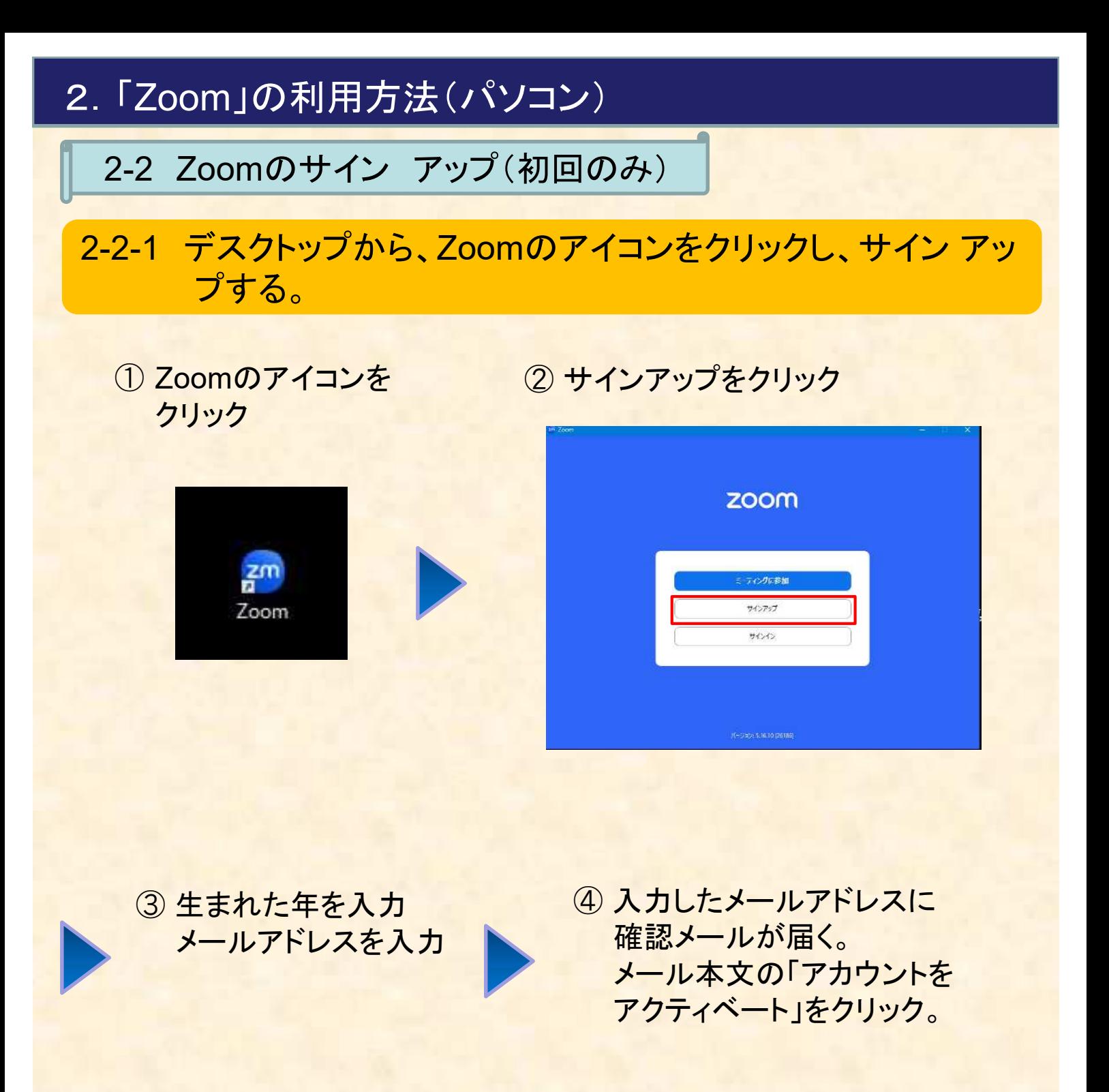

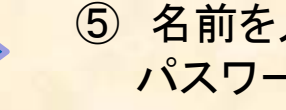

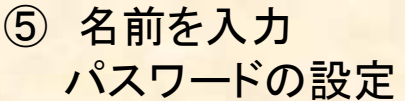

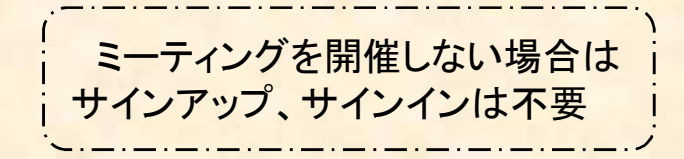

※上記の画面は一例です。

4

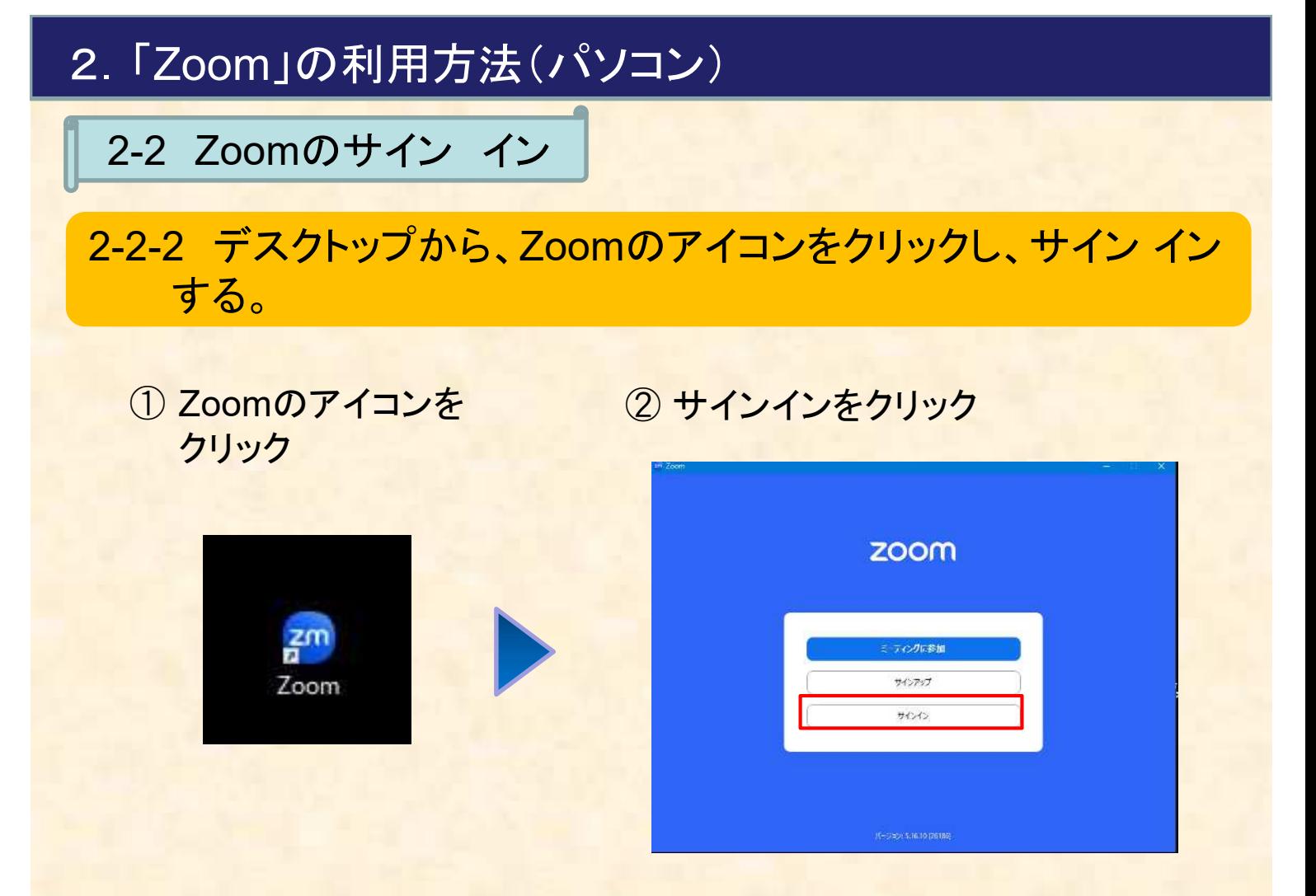

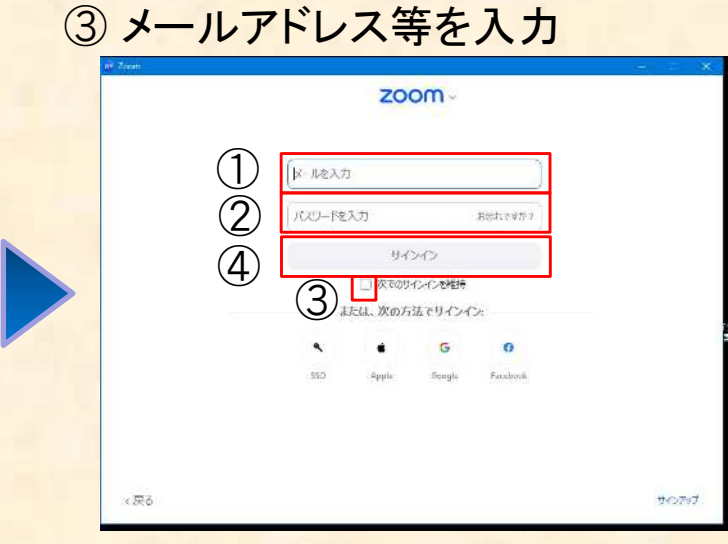

①Zoom管理者のメールアドレスを 入力する。 ②パスワードを入力する。 ③「次でサインインの維持」にチェック をいれる。 ④「サインイン」をクリックする。

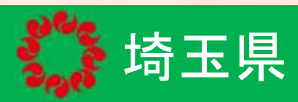

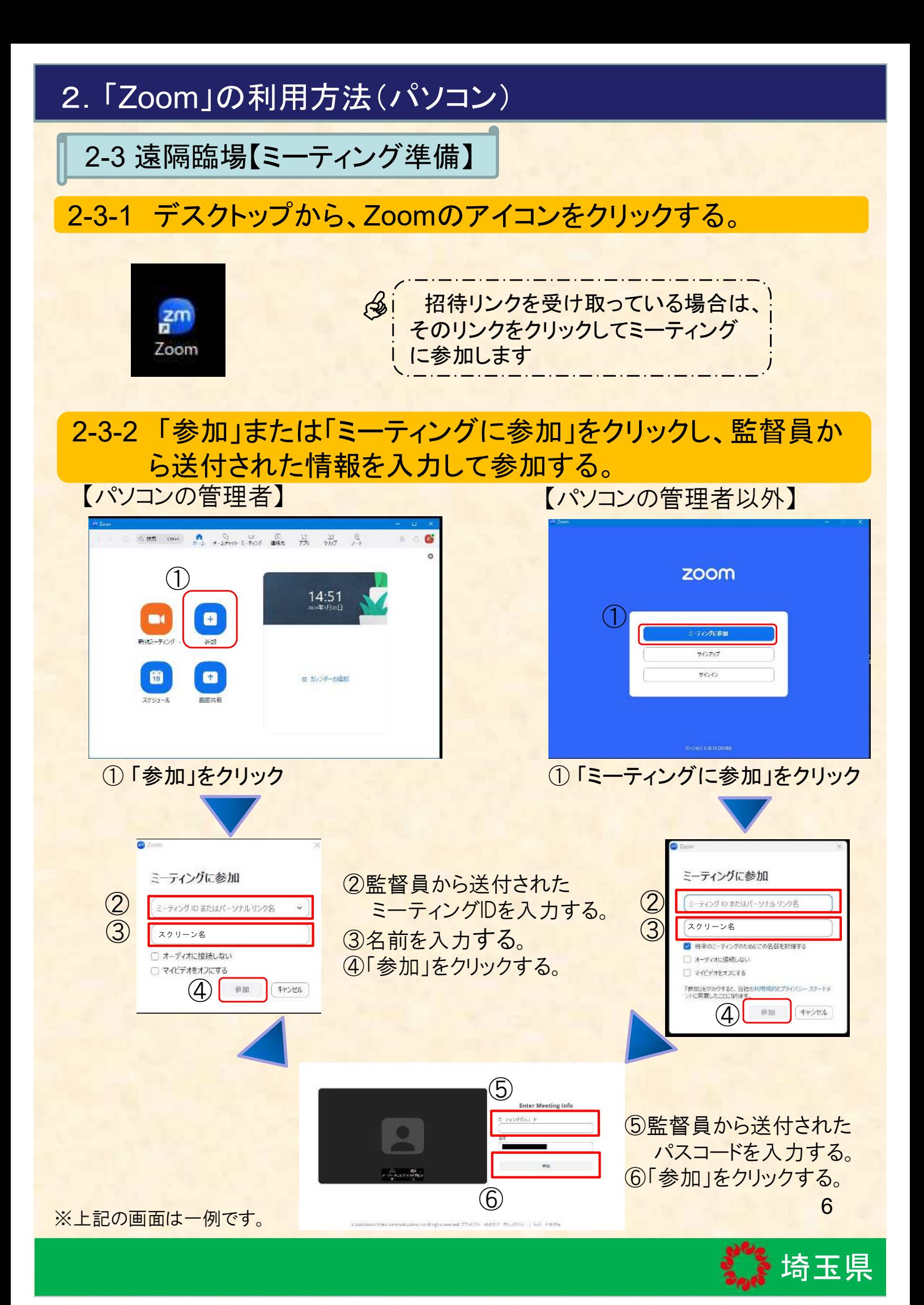

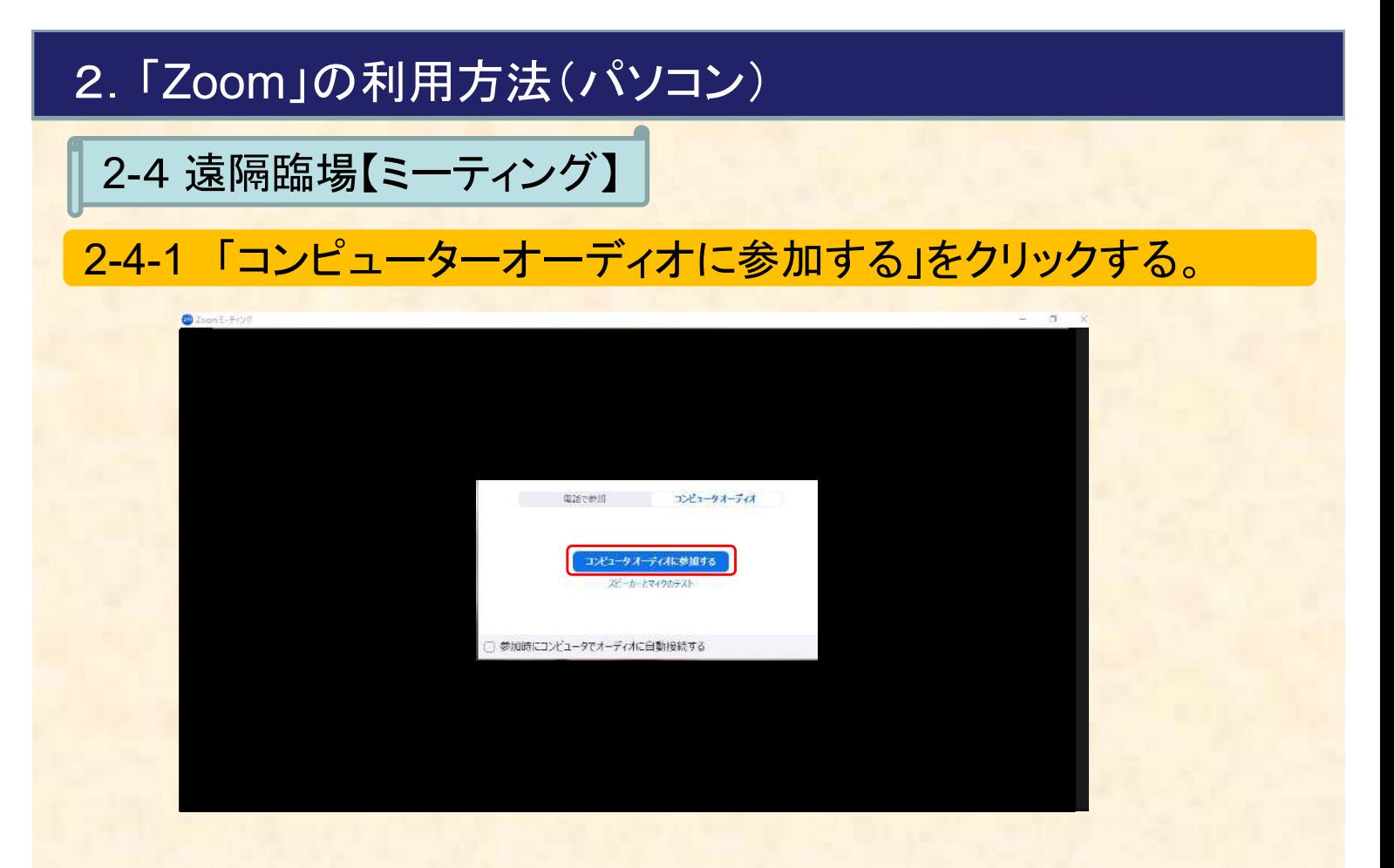

### 2-4-2 画面下のマイクONの状態、ビデオONの状態を確認する。

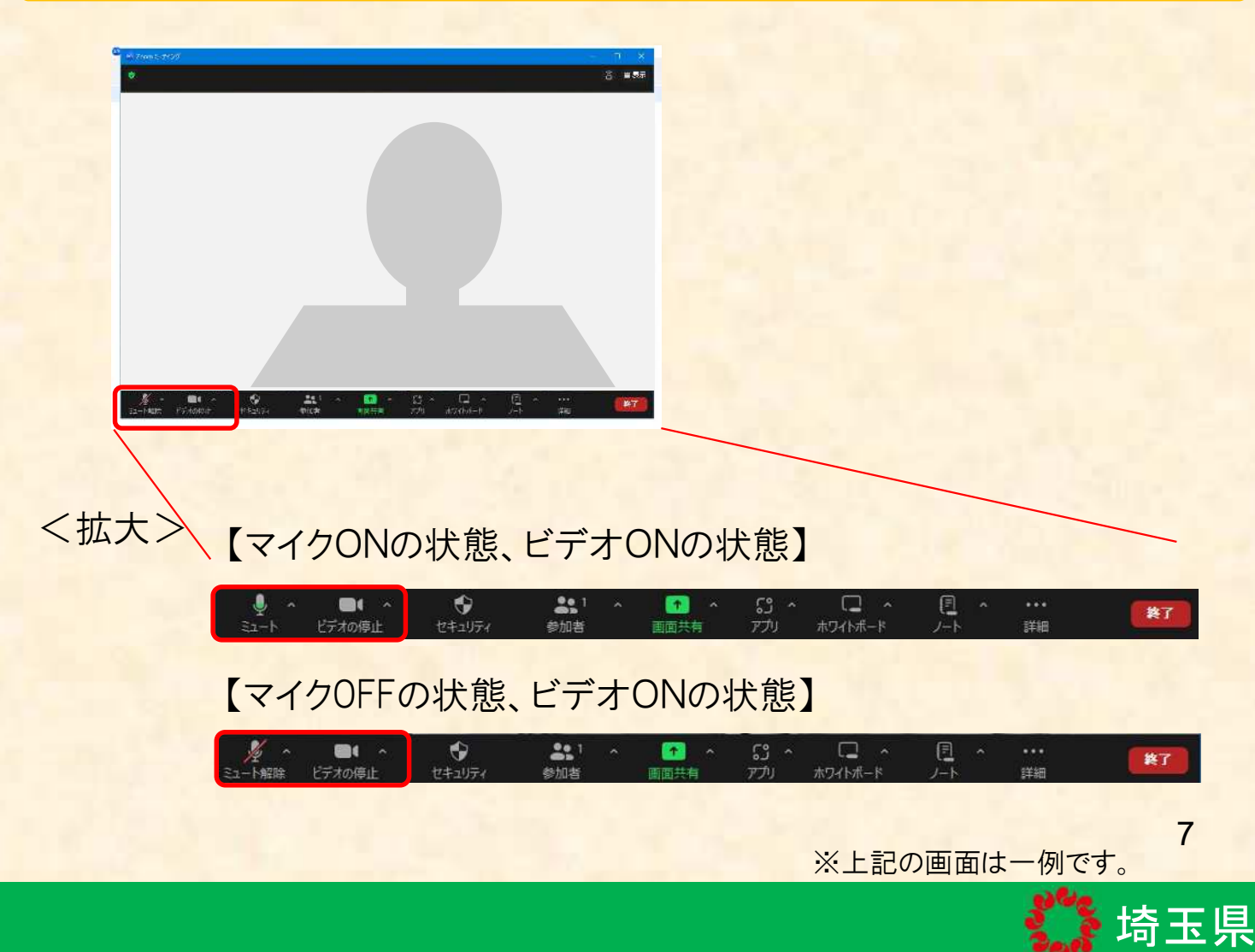

## 3.「Zoom」の利用方法(iPhone、iPad)

### 3-1 Zoomのインストール

### 3-1-1 「App Store」で「zoom」と検索し、「Zoom -One Platform to Connect」を選択し、インストールする。

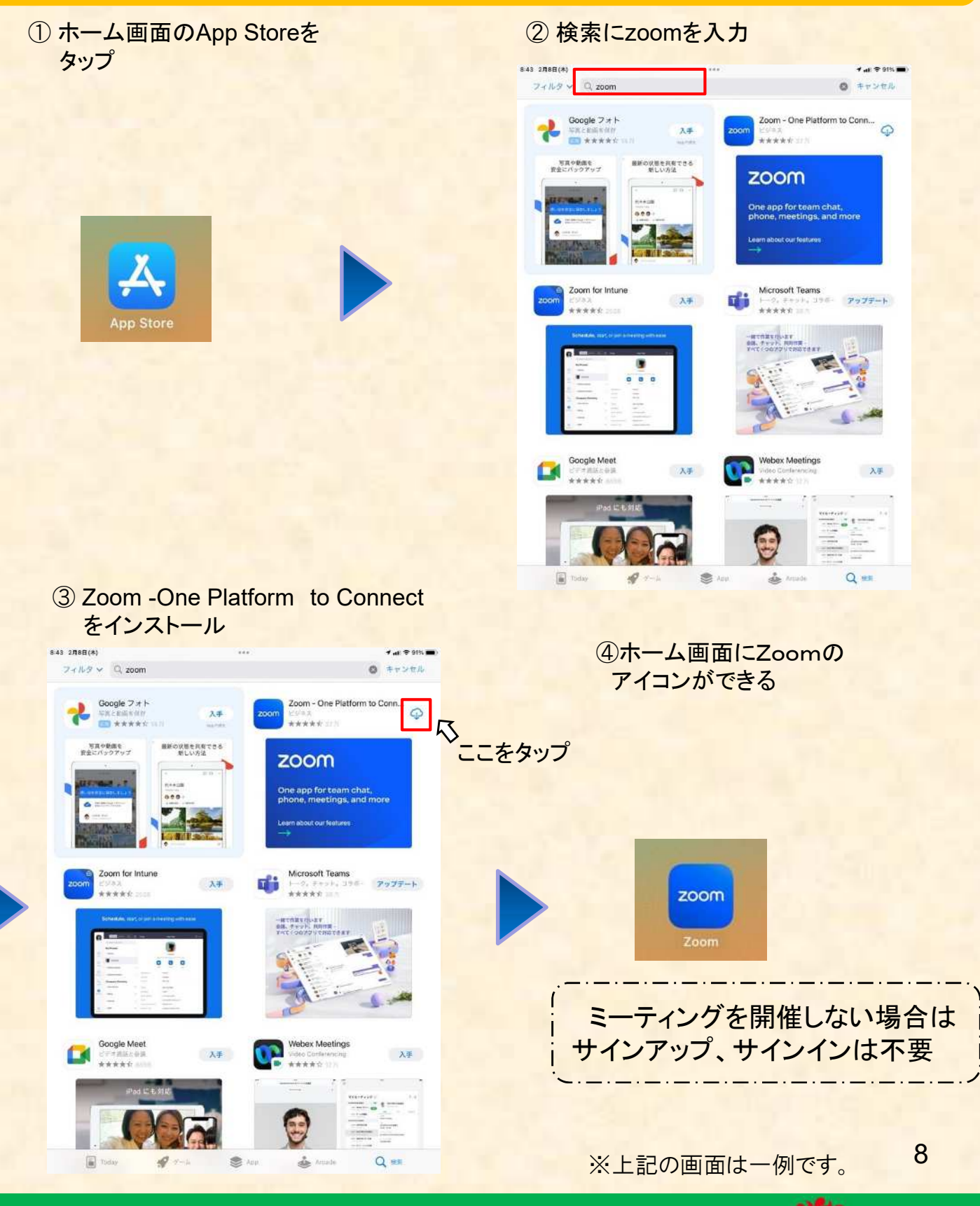

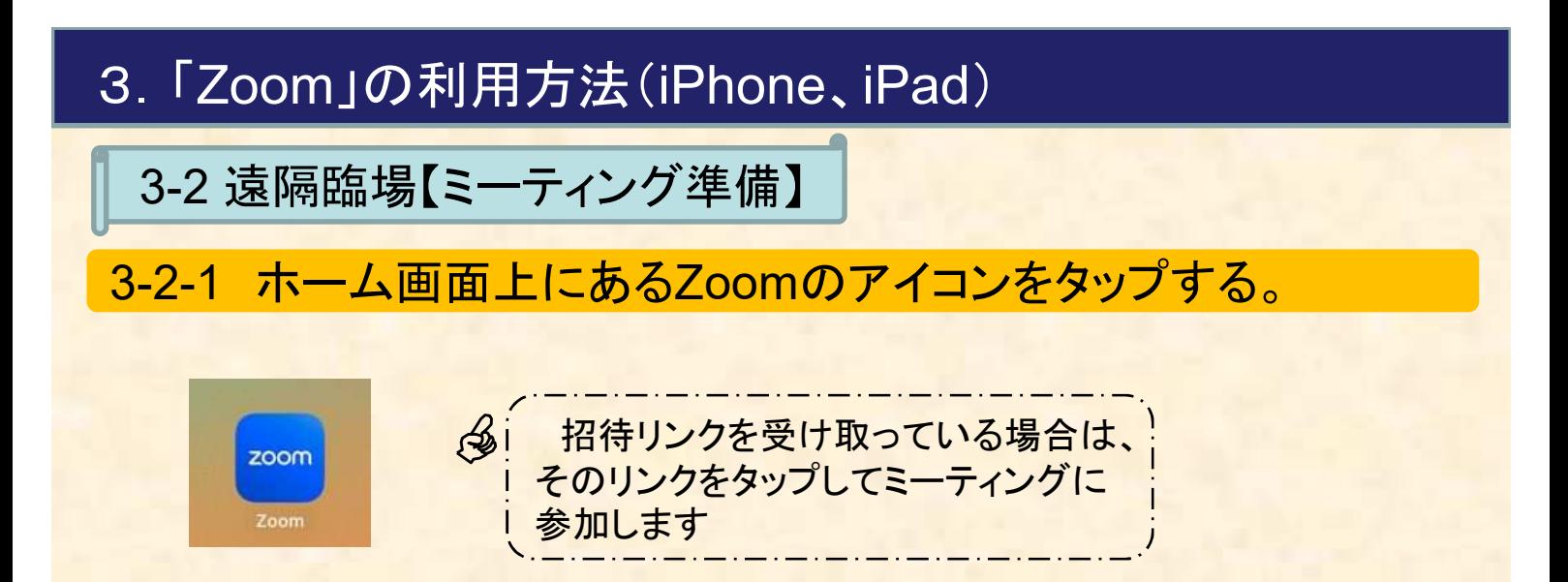

### 3-2-2 「ミーティングに参加」をタップし、監督員から送付された 情報を入力して参加する。

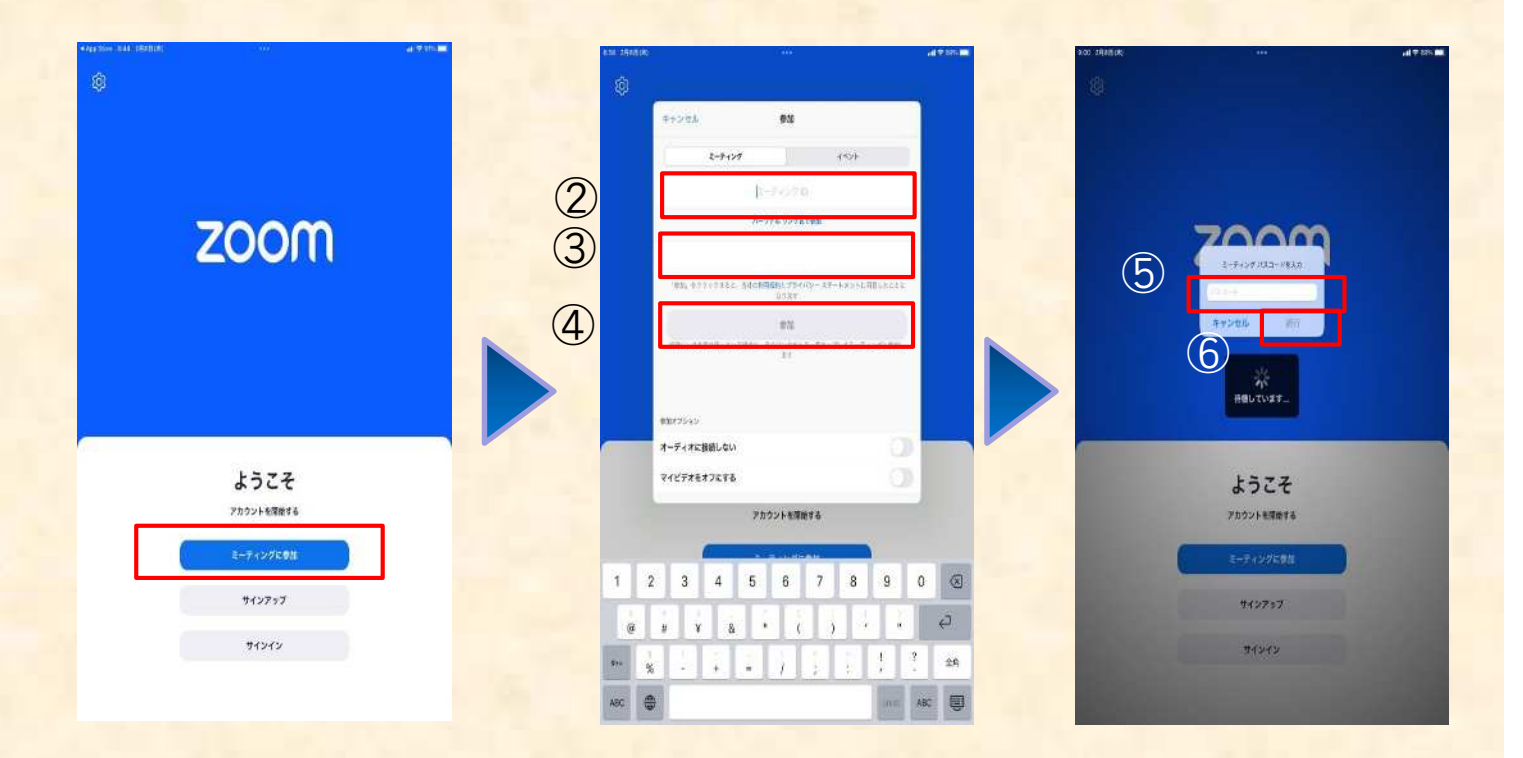

① 「ミーティングに参加」 をタップする。

②監督員から送付された ミーティングIDを入力する。 ③名前を入力する。 ④「参加」をタップする。

⑤監督員から送付された パスコードを入力する。 ⑥「続行」をタップする。

9

## 3.「Zoom」の利用方法(iPhone、iPad)

### 3-2 遠隔臨場【ミーティング準備】

# 3-2-3 映像状況を確認する。

① カメラを設定し、「参加」する

② 映像の状況を確認

発注者がカメラをONにしていない場合

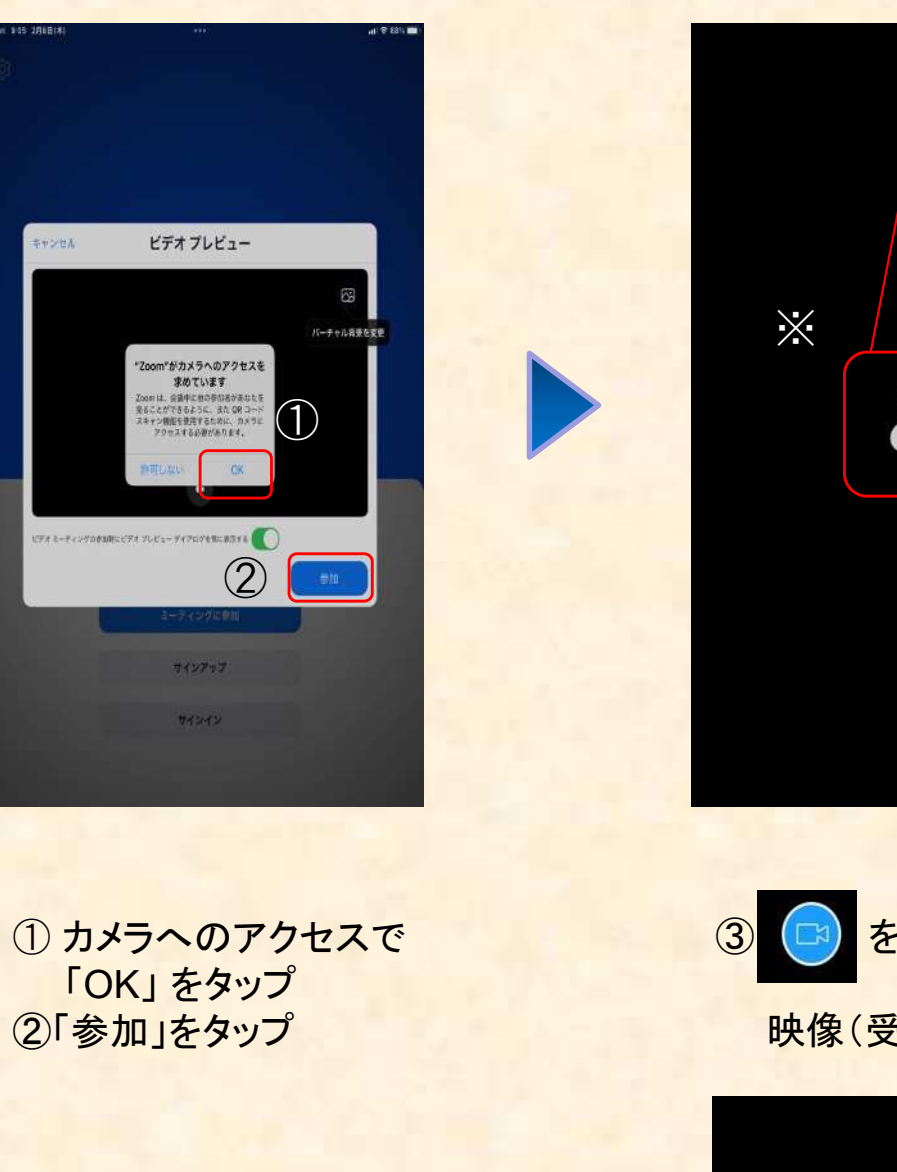

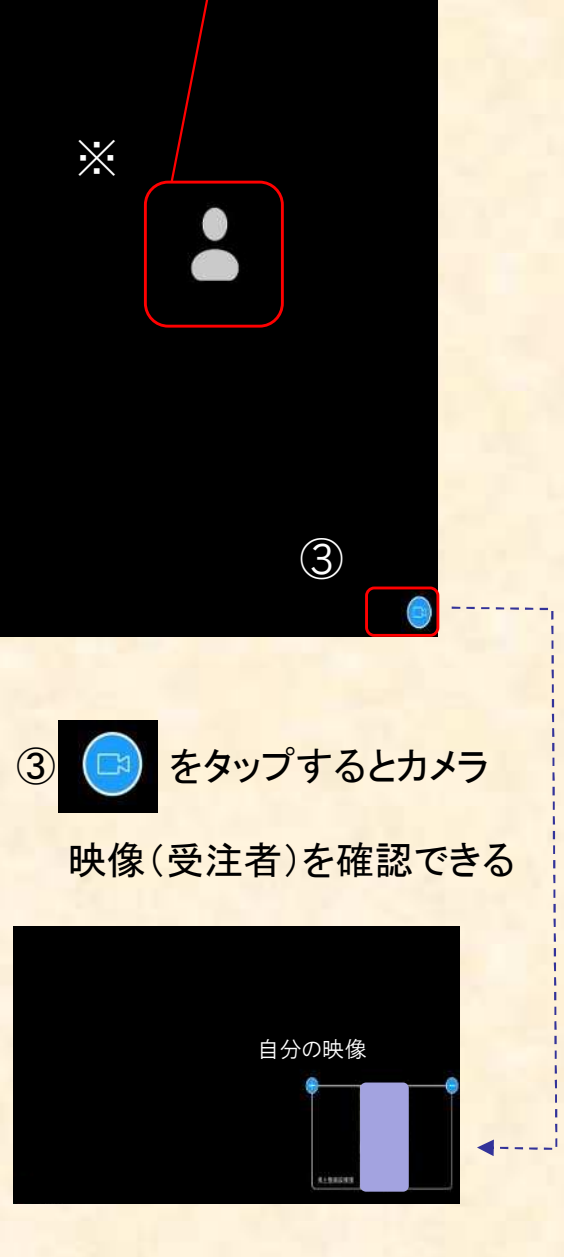

※上記の画面は一例です。

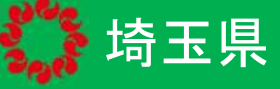

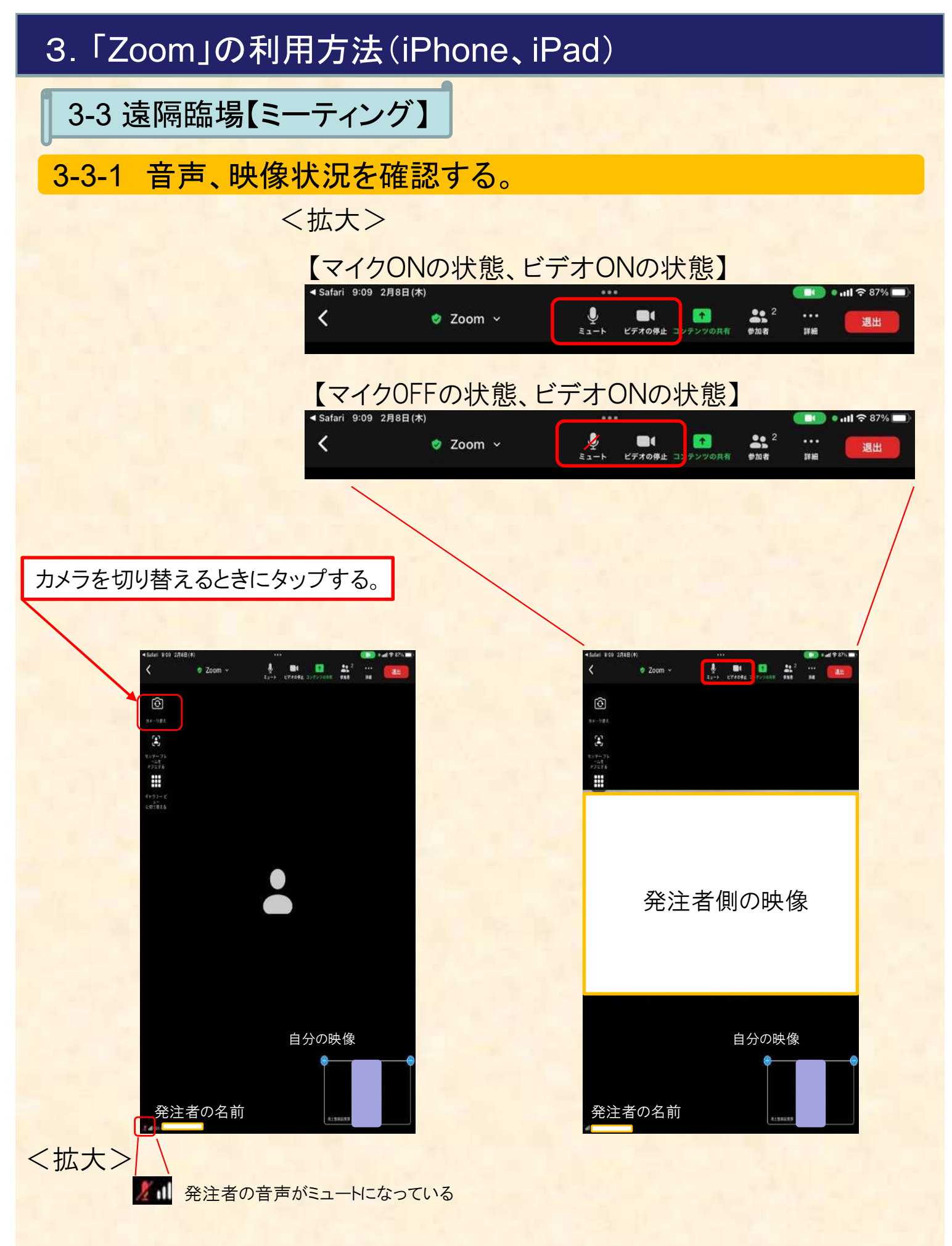

※上記の画面は一例です。

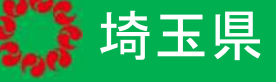

## 4.「Zoom」の利用方法(android)

4-1 Zoomのインストール

### 4-1-1 「Playストア」で「zoom」と検索し、「Zoom -One Platform to Connect」を選択し、インストールする。

①ホーム画面のPlayストア をタップする

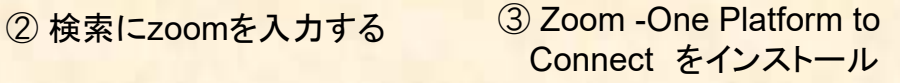

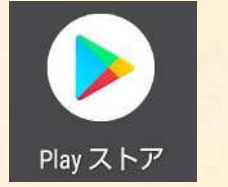

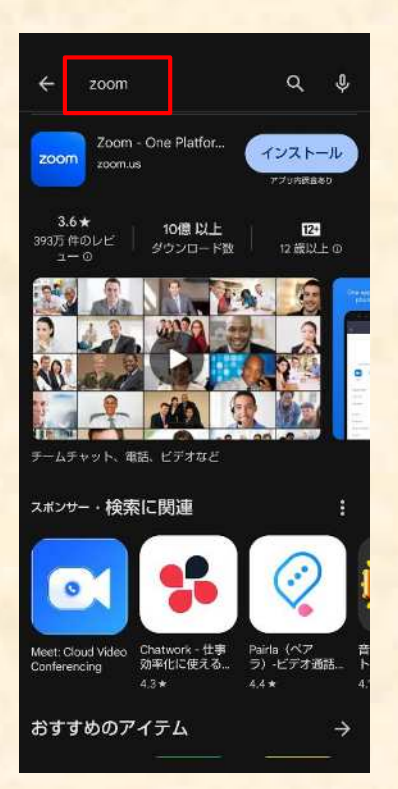

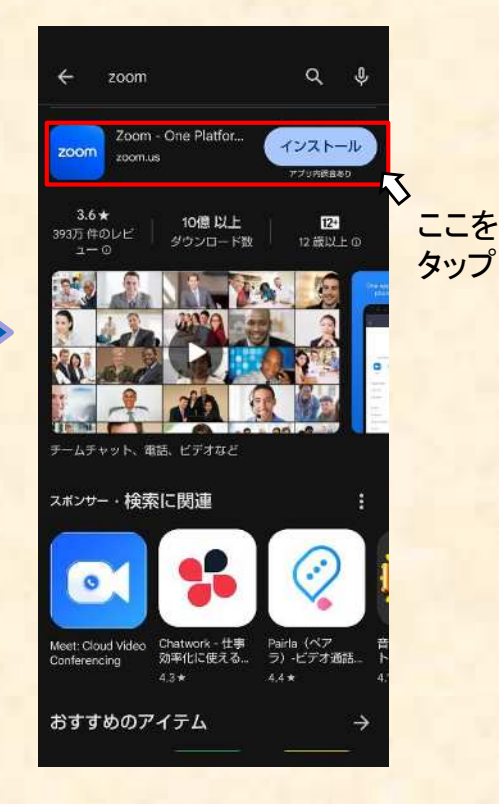

④ホーム画面にZoomの アイコンができる

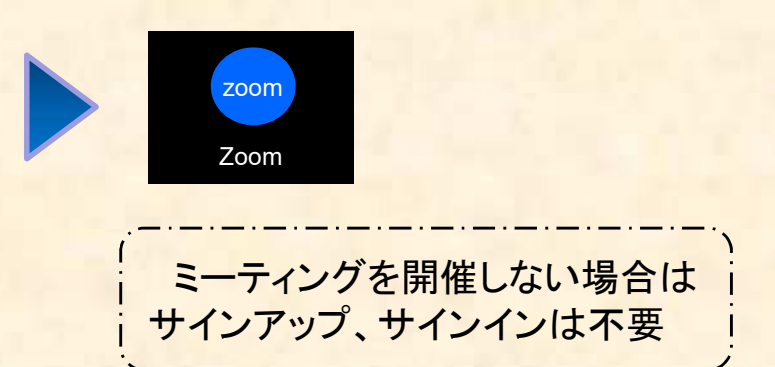

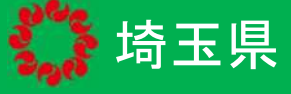

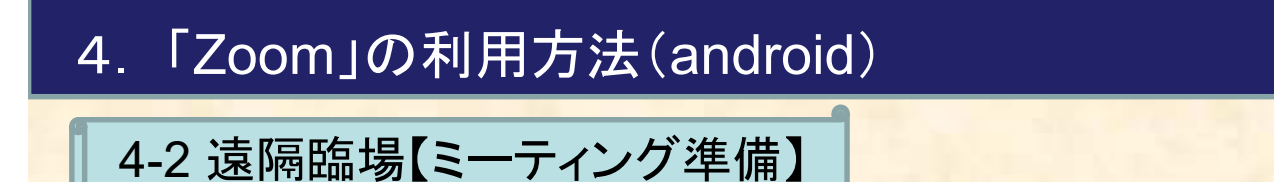

### 4-2-1 ホーム画面上にあるZoomのアイコンをタップする。

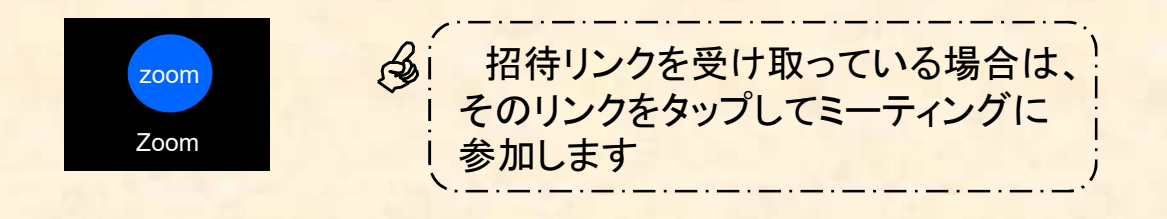

### 4-2-2 「ミーティングに参加」をクリックし、監督員から送付された 情報を入力して参加する。

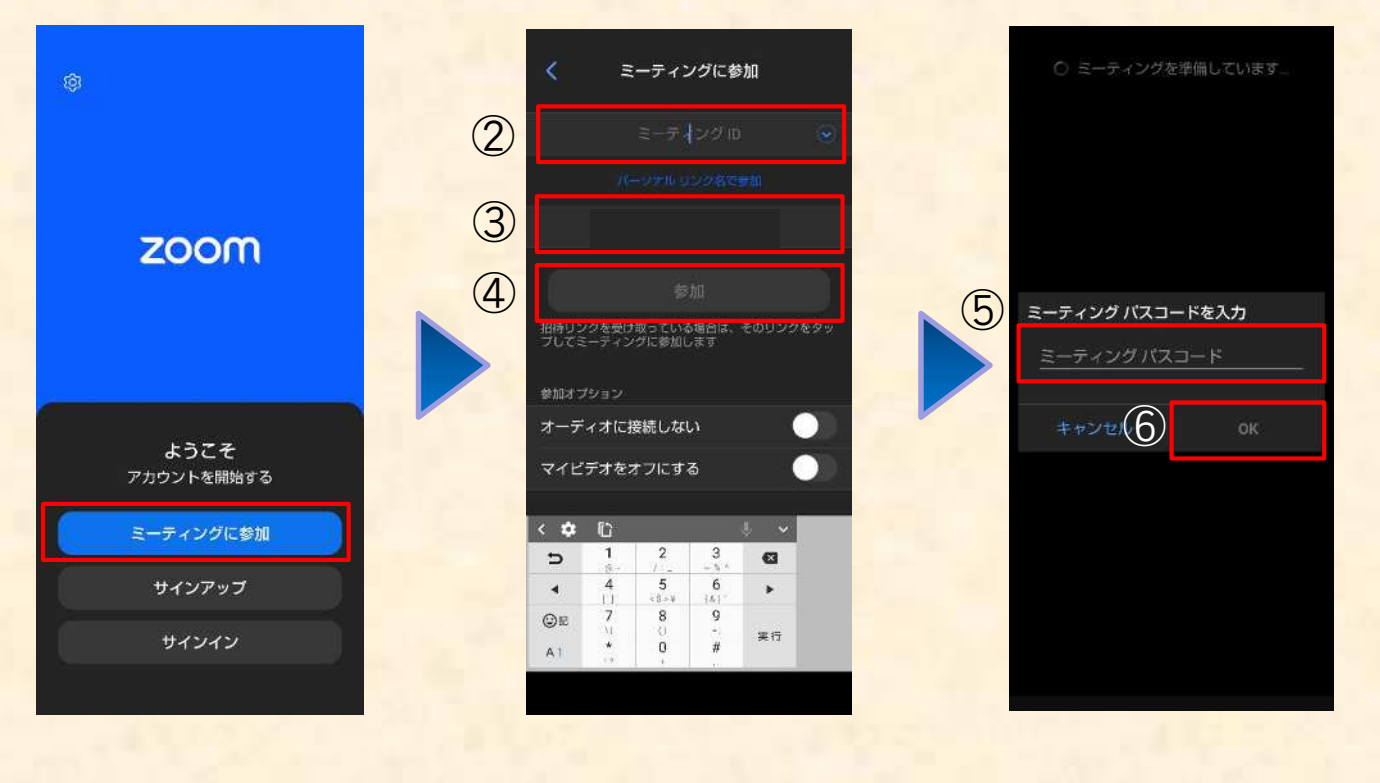

① 「ミーティングに参加」 をタップ

②監督員から送付された ミーティングIDを入力する。 ③名前を入力する。 ④「参加」をタップする。

⑤監督員から送付された パスコードを入力する。 ⑥「OK」をタップする。

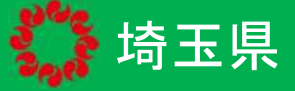

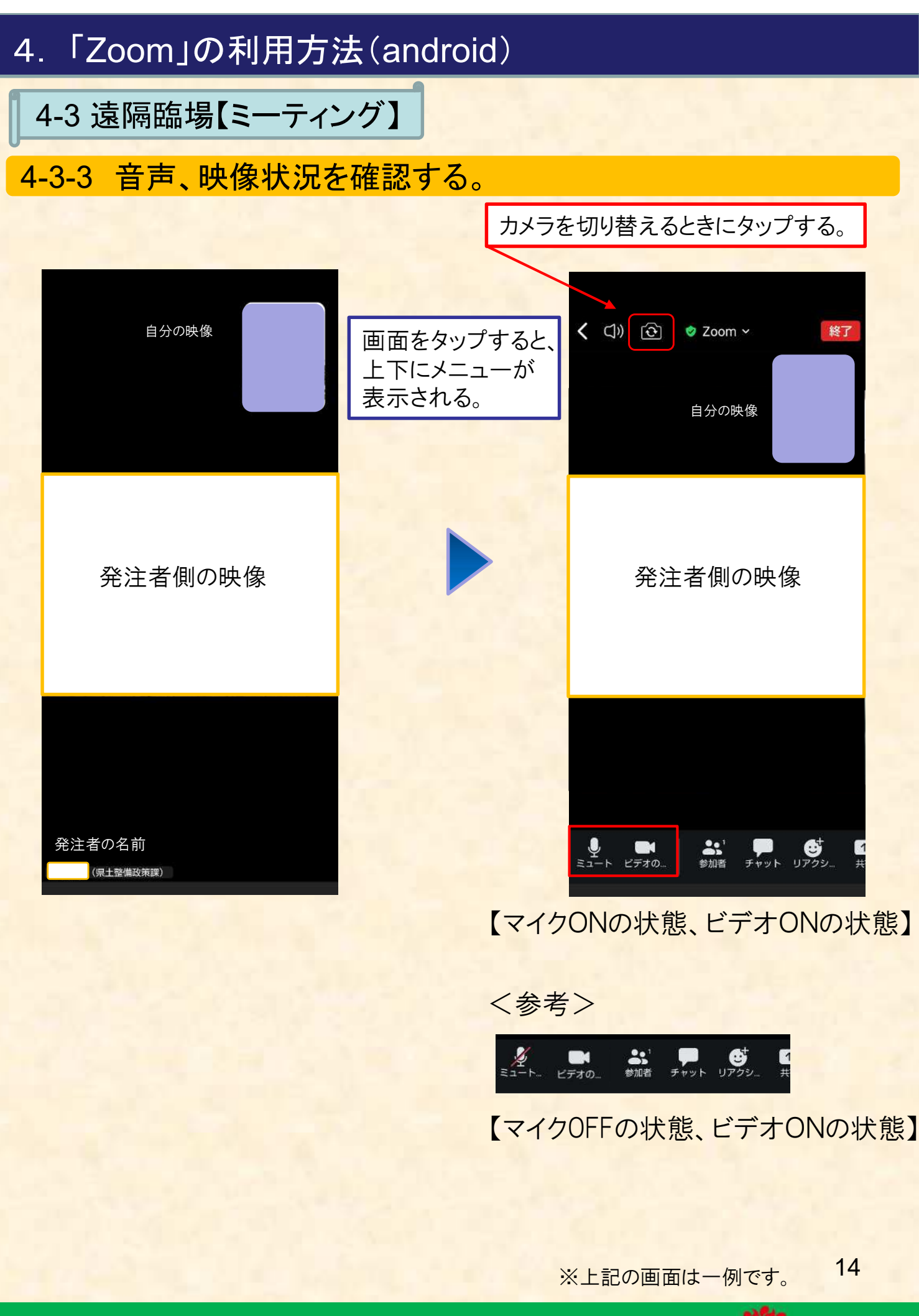